# D-Link **Quick Installation Guide**

Это устройство может использоваться со следующими ОС: Windows XP, 2000

### DPH-10U

VoIP USB-телефон

## Прежде, чем начать

Необходимо наличие следующих компонентов:

- Pentium 400 МГц или выше
- Один свободный порт USB
- Память 128 Мб RAM
- Доступный объем 100 Мб
- Привод CD-ROM
- Windows XP/2000
- DSL/кабельное модемное интернет-подключение

### Проверьте комплект поставки

В комплект поставки должны входить следующие элементы.

Если что-либо из перечисленного отсутствует, пожалуйста, обратитесь к поставщику.

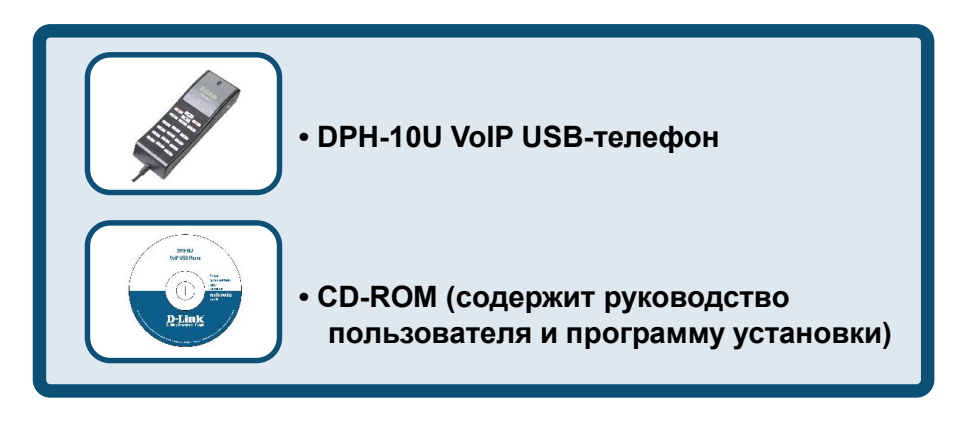

©2004 D-Link Systems, Inc. Все права защищены. Торговые марки или зарегистрированные торговые марки являются собственностью соответствующих владельцев. Программное обеспечение и спецификации устройства изменяются без уведомлений.

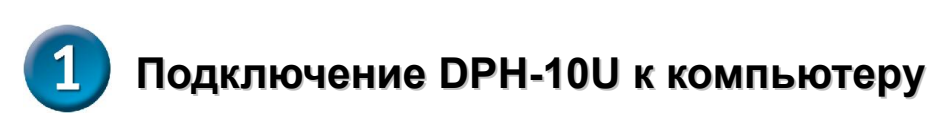

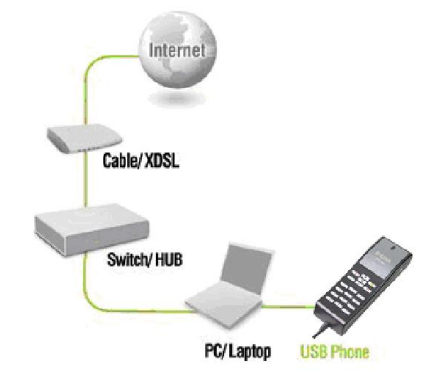

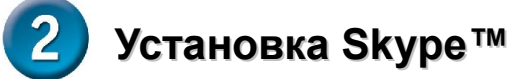

Если Skype™ еще не установлен на компьютер, посетите сайт

[http://www.skype.com](http://www.skype.com/) и выполните инструкции по установке Skype™. До установки

DPH-10U VoIP USB-телефона, убедитесь, что Skype™ работает правильно.

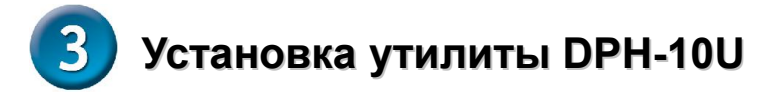

#### ШАГ 1.

Подключите USB-кабель к компьютеру или ноутбуку:

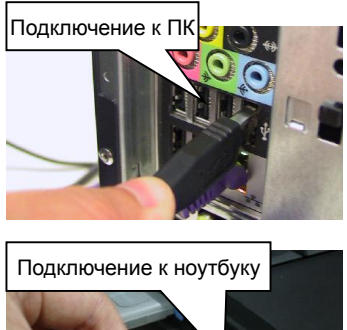

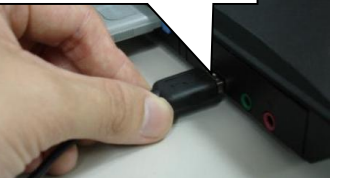

#### ШАГ 2.

Поместите компакт-диск в привод CD-ROM компьютера. Процесс установки должен начаться автоматически. Пожалуйста, нажмите "Install Utility".

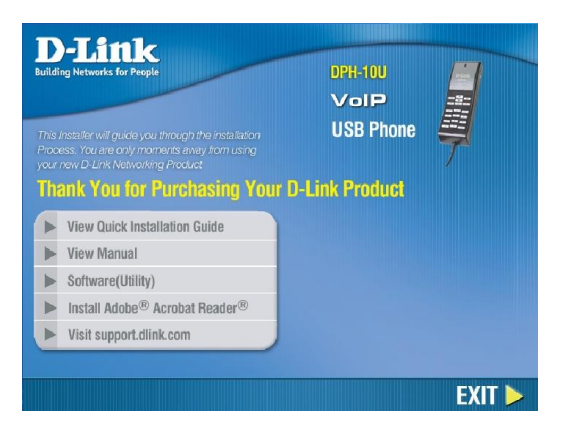

### ШАГ 3.

Появится следующее диалоговое окно. Нажмите Next, чтобы продолжить установку или Cancel, чтобы прекратить процесс установки.

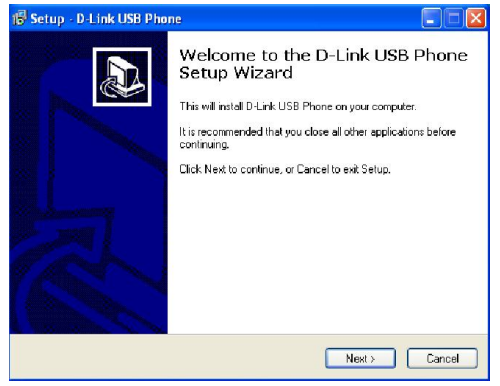

#### ШАГ 5.

Появится следующий индикатор выполнения, показывающий, что установка продолжается.

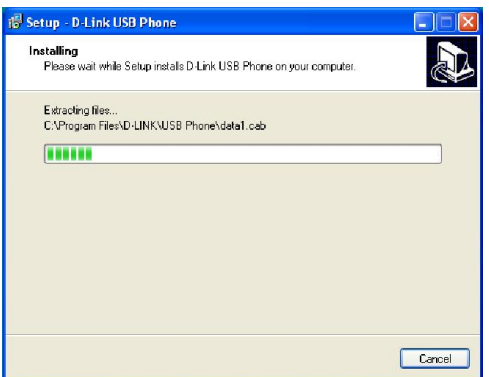

#### ШАГ 7.

Появится путь установки драйвера. Нажмите Next.

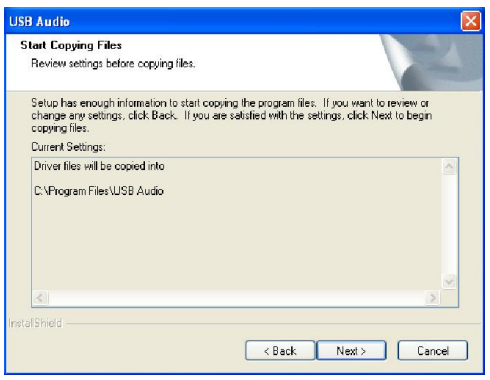

#### ШАГ 4.

Появится следующее диалоговое окно. Нажмите Install и наблюдайте за установкой утилиты для DPH-10U.

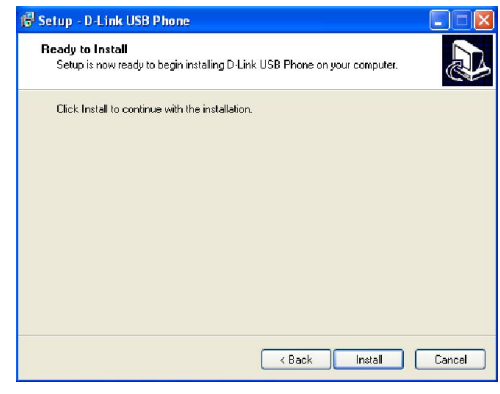

#### ШАГ 6.

Программа установит аудио драйвер. Нажмите Next.

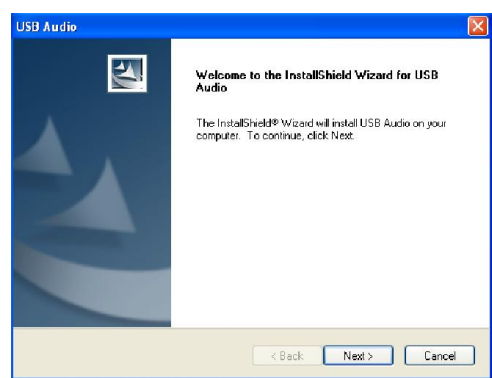

#### ШАГ 8.

Появится следующий индикатор выполнения, показывающий, что установка продолжается.

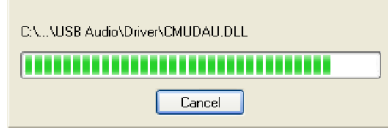

#### ШАГ 9.

Появится следующий индикатор выполнения, показывающий, что установка продолжается.

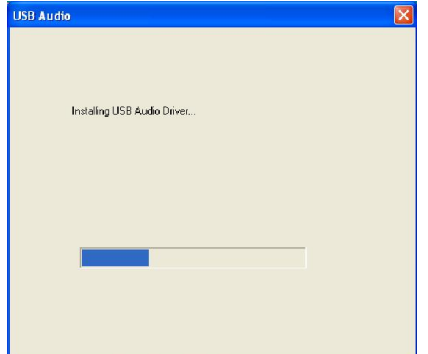

#### ШАГ 11.

Появится следующее диалоговое окно.

Нажмите Finish, чтобы закры

ть

программу и пере

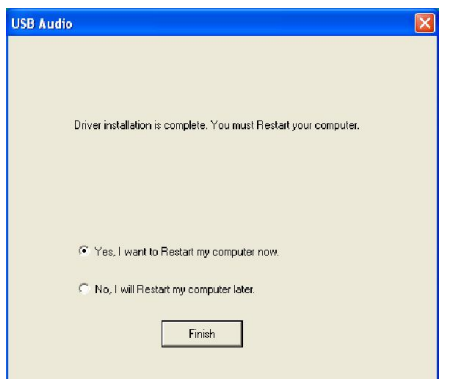

#### ШАГ 10.

Появится следующее диалоговое окно. Нажмите Finish, чтобы закончить установку.

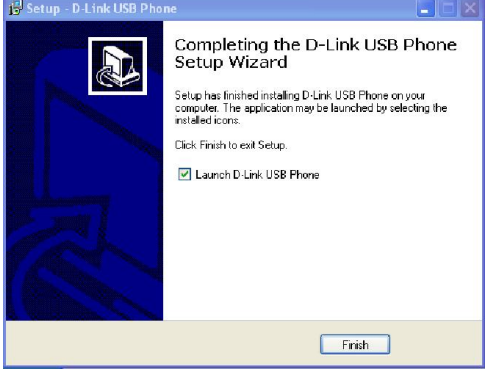

#### ШАГ 12.

Когда появится следующий экран, выберите пункт, "*allow this program to use Skype"* и нажмите кнопку OK.

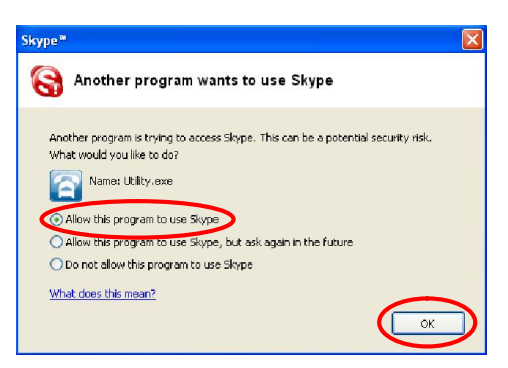